## Procedura di accesso da Smartphone Apple per gli invitati

Al fine di accedere ad un Meeting schedulato su Zoom occorre cliccare nel link ricevuto tramite e-mail o Whatsapp dall'amministratore della conferenza. Non è necessaria alcuna registrazione, occorre soltanto installare l'apposita App la prima volta che si partecipa ad un meeting.

Cliccare nel pulsante **"Agree and Proceed"**, quindi su **"Close".**

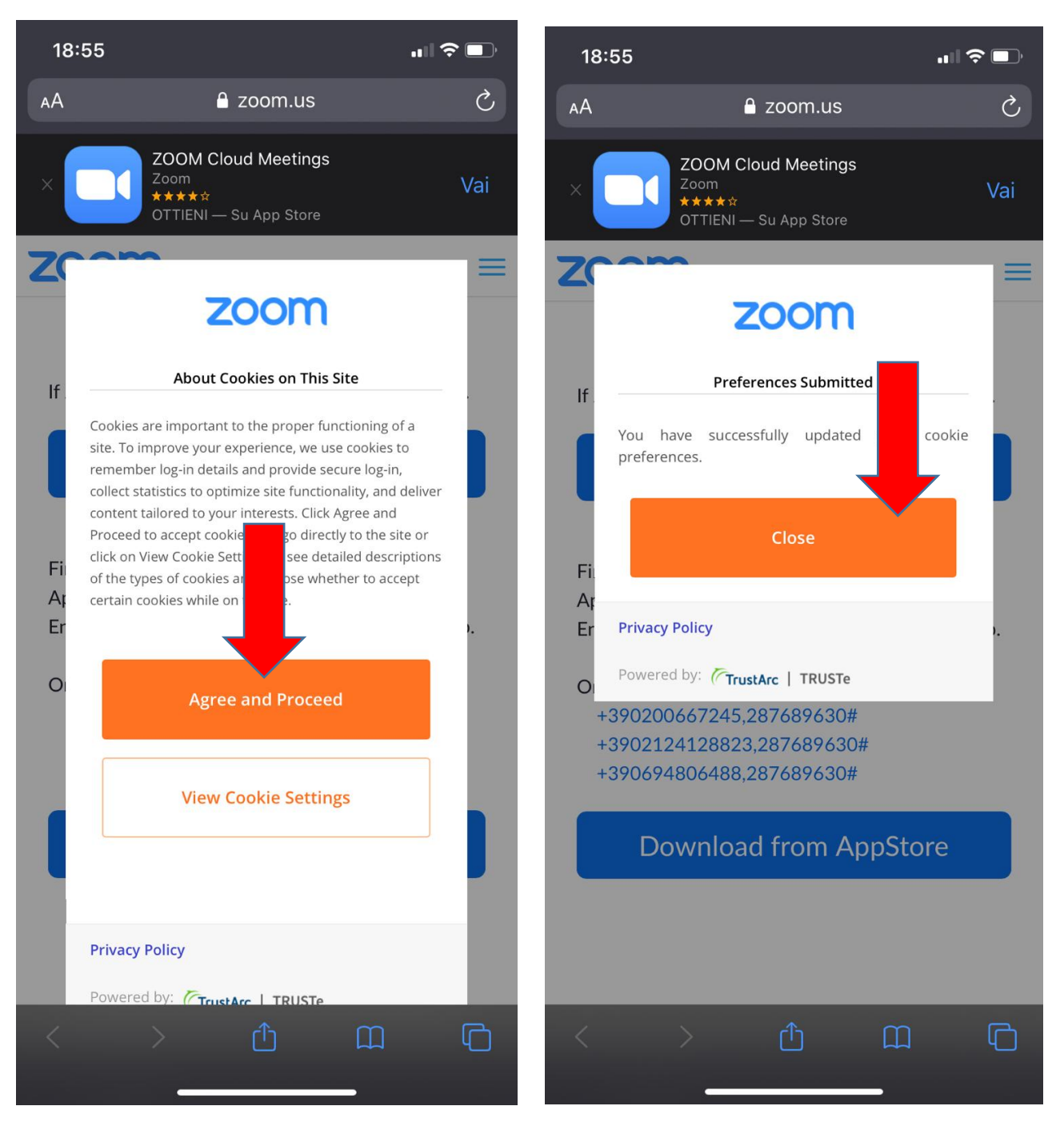

Cliccare nel pulsante **"Download From AppleStore",** quindi su Ottieni dopo l'apertura del Google Play Store.

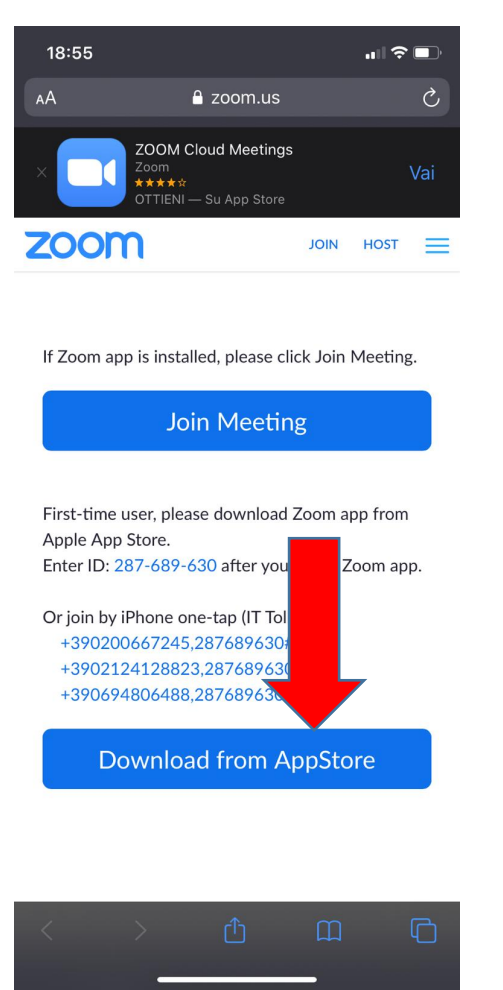

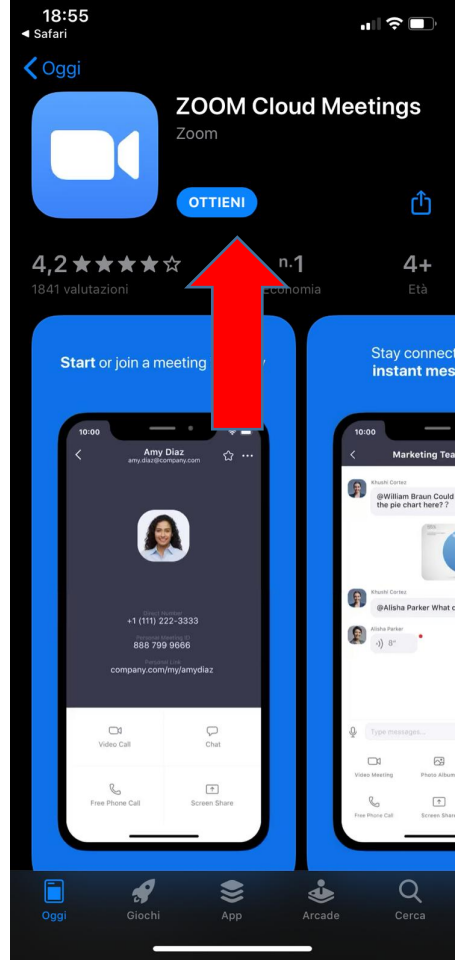

Al termine non occorre aprire l'App, chiudere l'AppleStore e tornare alla pagina di partecipazione al meeting, quindi cliccare su **"Join Meeting".**

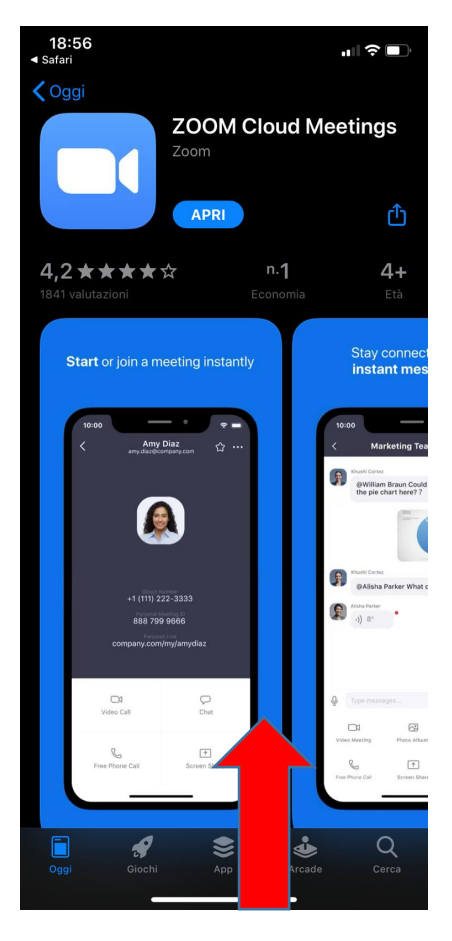

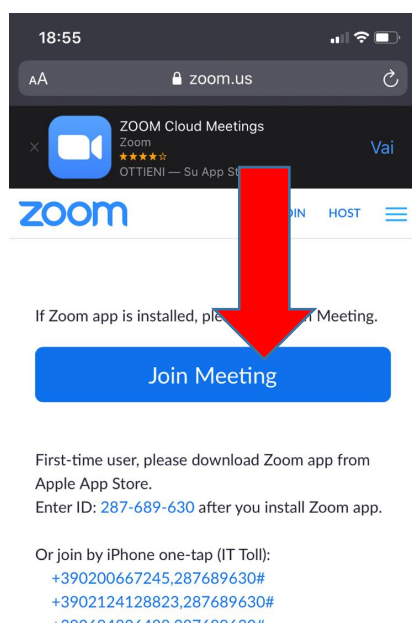

+390694806488,287689630#

**Download from AppStore** 

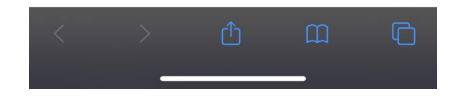

Consentire l'apertura del meeting con Zoom ed inserire il proprio Nome e Cognome.

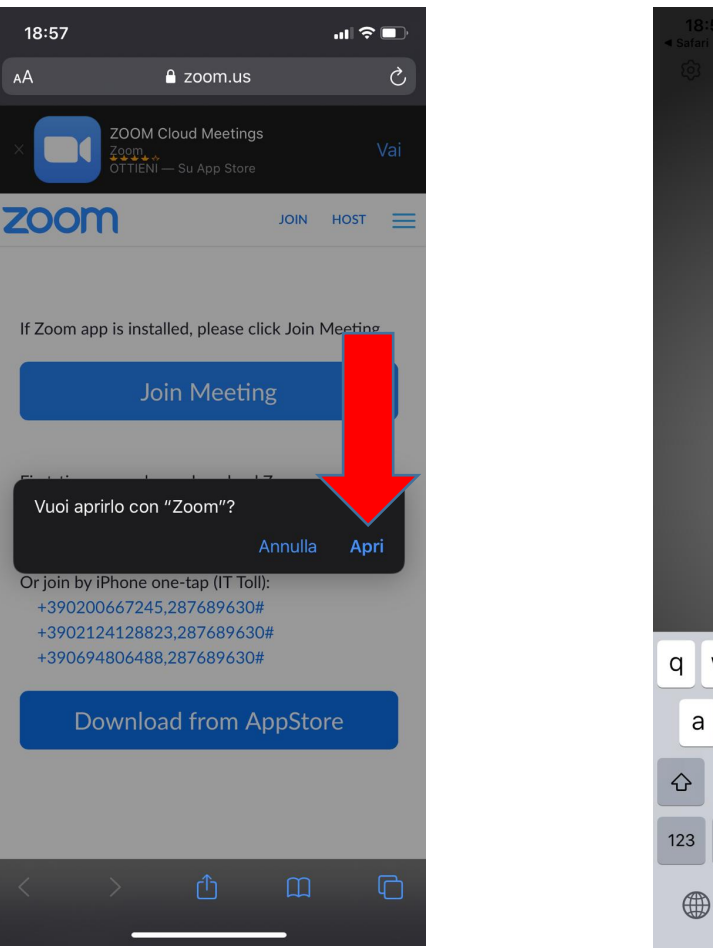

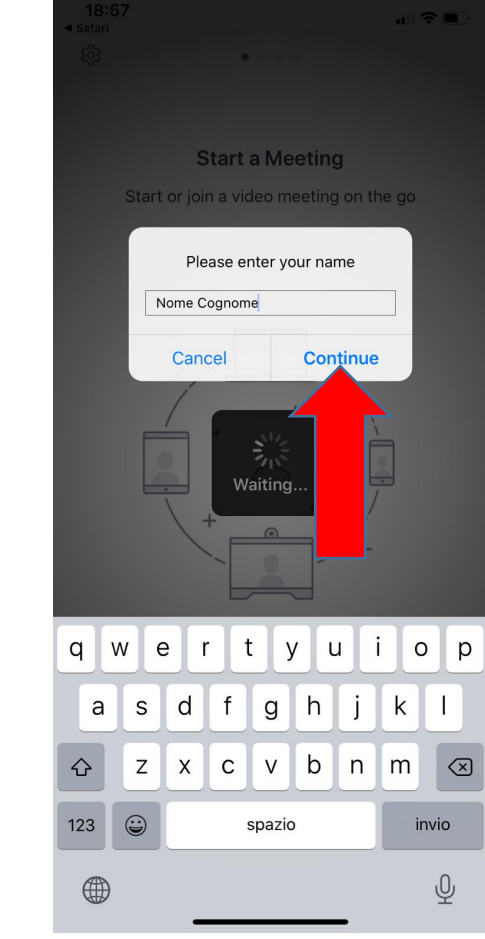

Cliccare su "I Agree", quindi consentire a Zoom di utilizzare microfono e fotocamera.

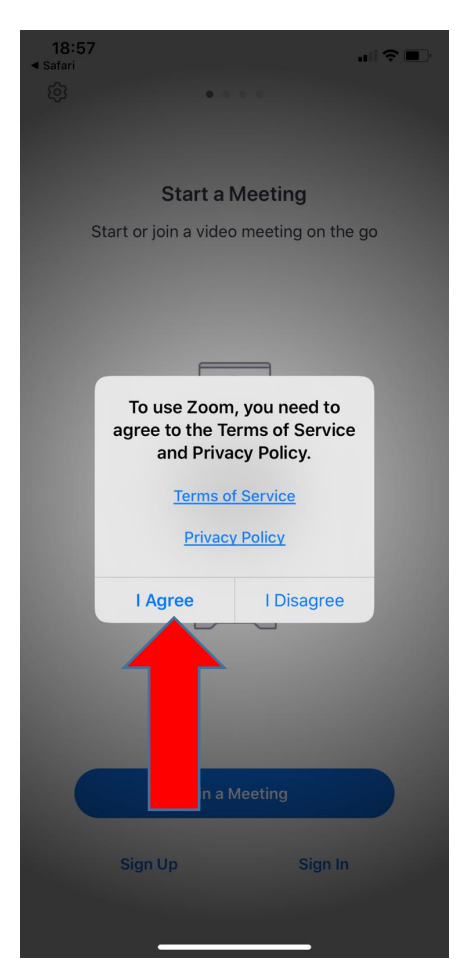

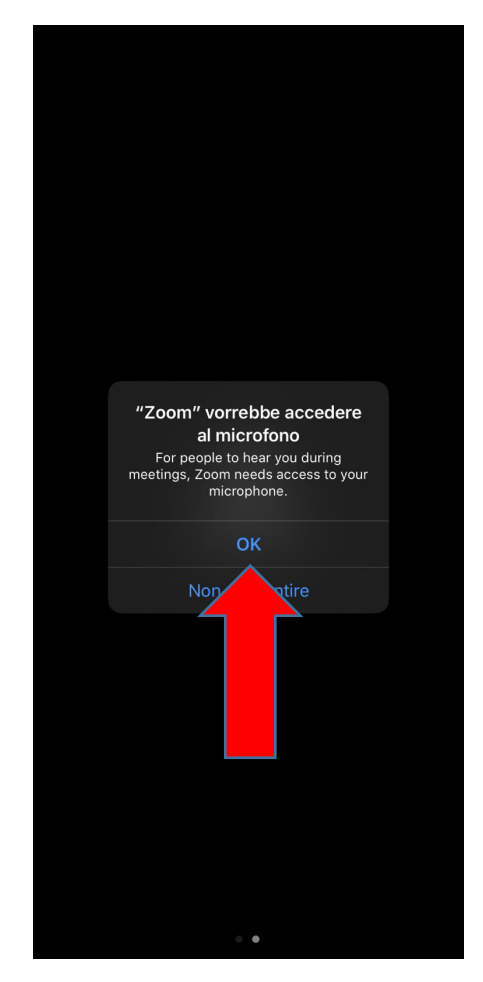

Dopo aver consentito i permessi per microfono e fotocamera selezionare **"Call using Internet Audio".**

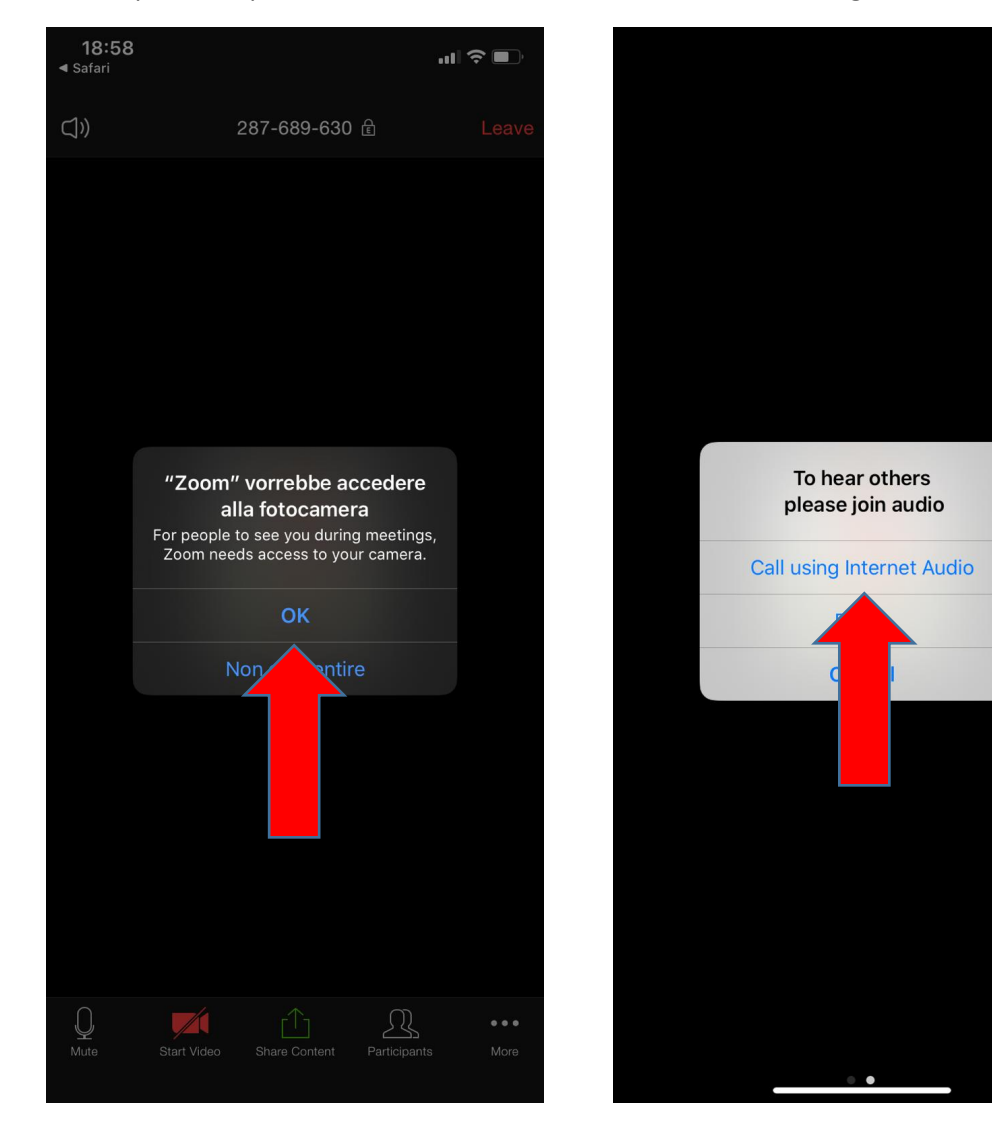